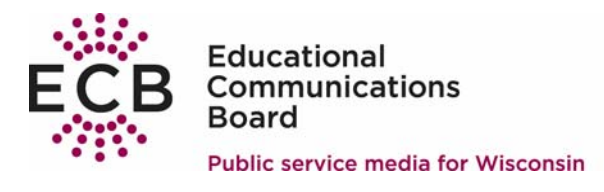

## **HOW TO Convert videos received via Datacast To be playable on a DVD player Using…**

## **Apple iDVD Version 6.0.3**

\$79.00 iDVD is part of iLife '06

Requirements\* Mac computer with an Intel, PowerPC G5, or PowerPC G4 processor; iMovie requires a Mac with an Intel processor, a Power Mac G5 (dual 2.0GHz or faster), or an iMac G5 (1.9GHz or faster; iDVD requires a 733MHz or faster processor.

- \* 512MB of RAM; 1GB recommended
- \* Mac OS X v10.4.9 or later
- \* 3GB of available disk space
- \* DVD drive for installation
- \* QuickTime 7.2 or later

Captions/subtitles are destroyed in the conversion process.

Author and burn movies, photos and music to standard and widescreen DVDs. New Features

- \* Use Magic iDVD to create a complete DVD that's ready to burn.
- \* Author DVDs that fill your widescreen TV.
- \* Choose from 10 new Apple-designed themes.
- \* Add your videos and photos with one click using autofill drop zones.
- \* Reorganize even the largest projects with enhanced map view editing.
- \* Works with an array of third-party DVD burners.

Note: While it is possible to convert datacast video files to DVD format, users will get clearer, sharper videos with closed captions if they record the instructional television shows off-the-air from the local Wisconsin Public Television channel using a standalone DVD recorder.

Datacast videos are well-suited for computer playback, but are not ideal for playback on a television set. These highly compressed video files look better on a computer monitor. Since television displays are typically larger than computer monitors and use a different compression format, the television will have to amplify the video files to fill the screen making the compression more obvious.

If a user's goal is to playback datacast video from a video DVD for display on a television set, the best results can be obtained by recording the high-resolution broadcast of the instructional television show directly off-the- air using a standalone DVD recorder.

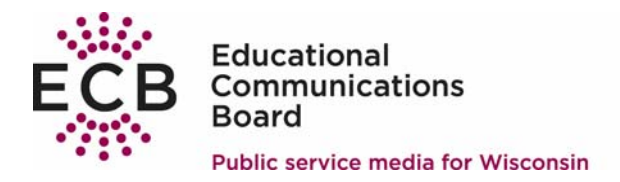

1. Start iDVD

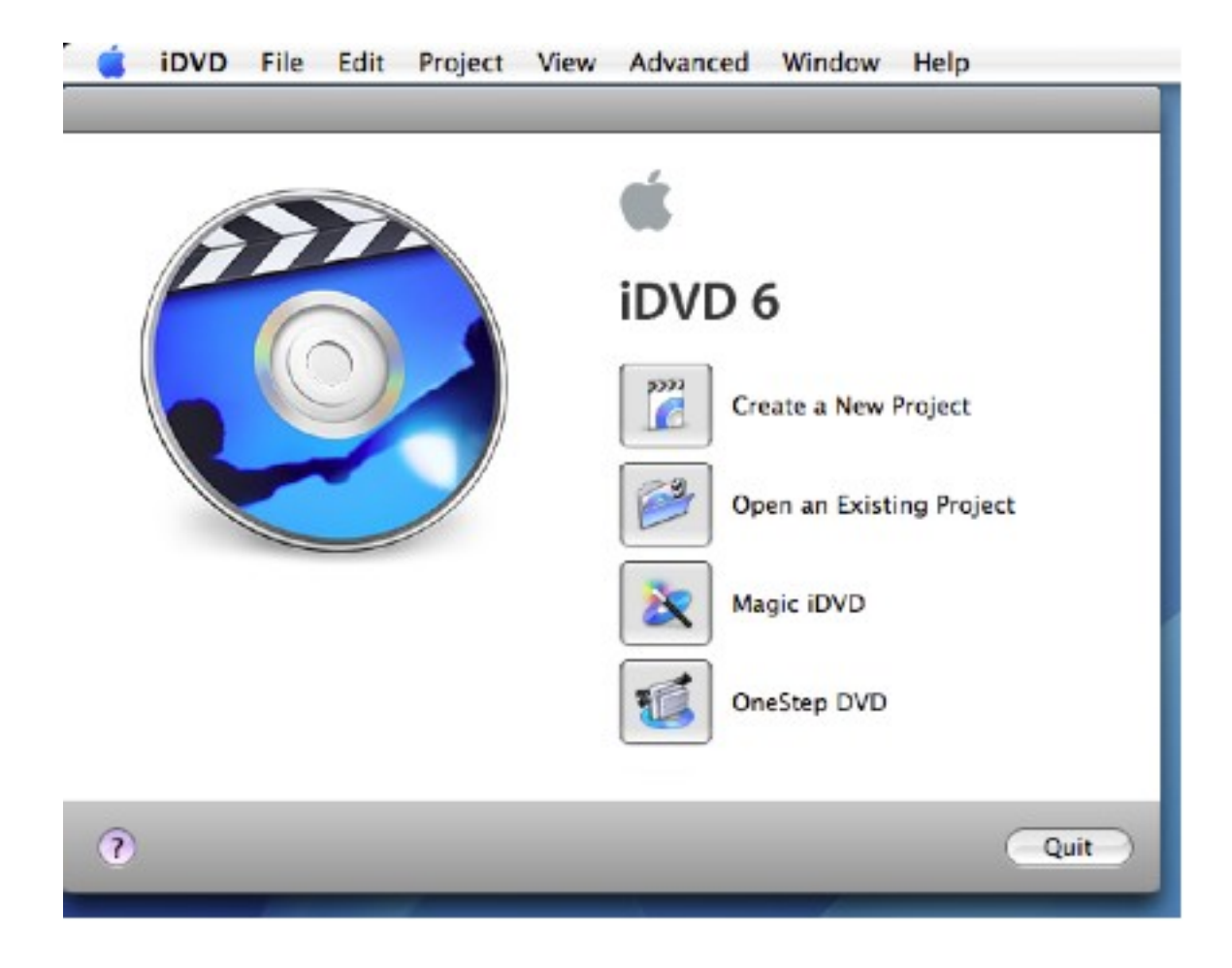

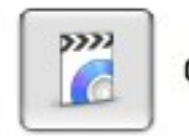

Create a New Project

2. Click on

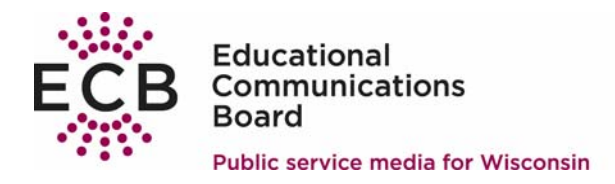

 $Crath$ 

3. Enter the name of the series in the Save As: box (optionally modify the

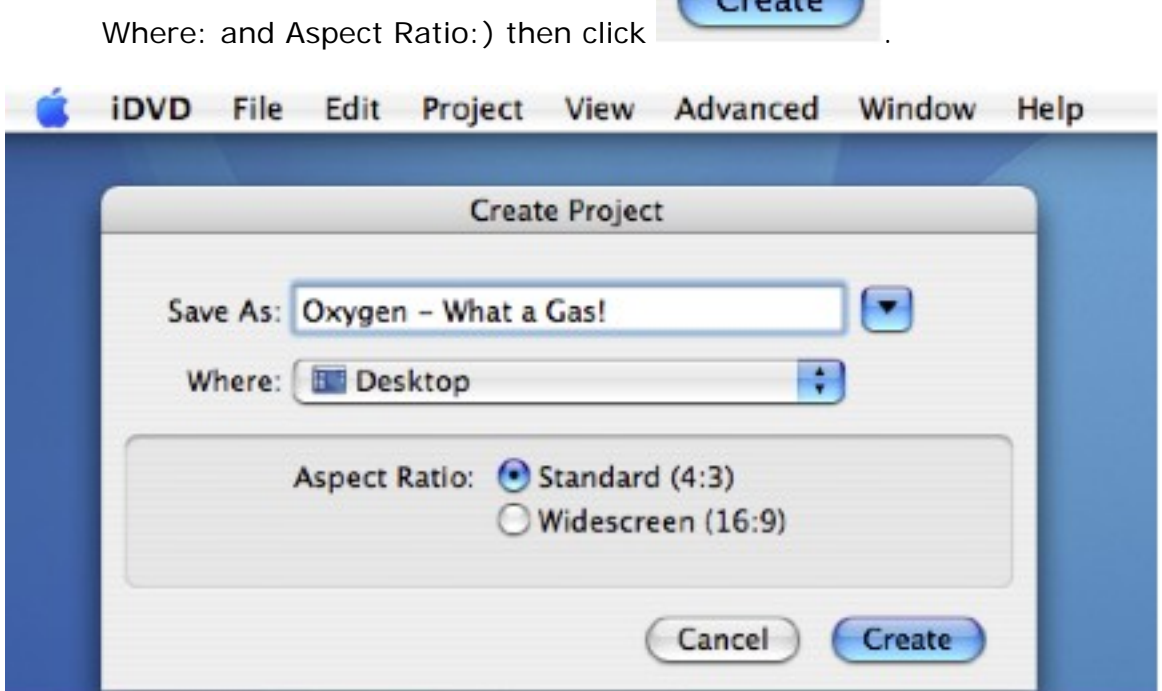

## A default theme window is returned.

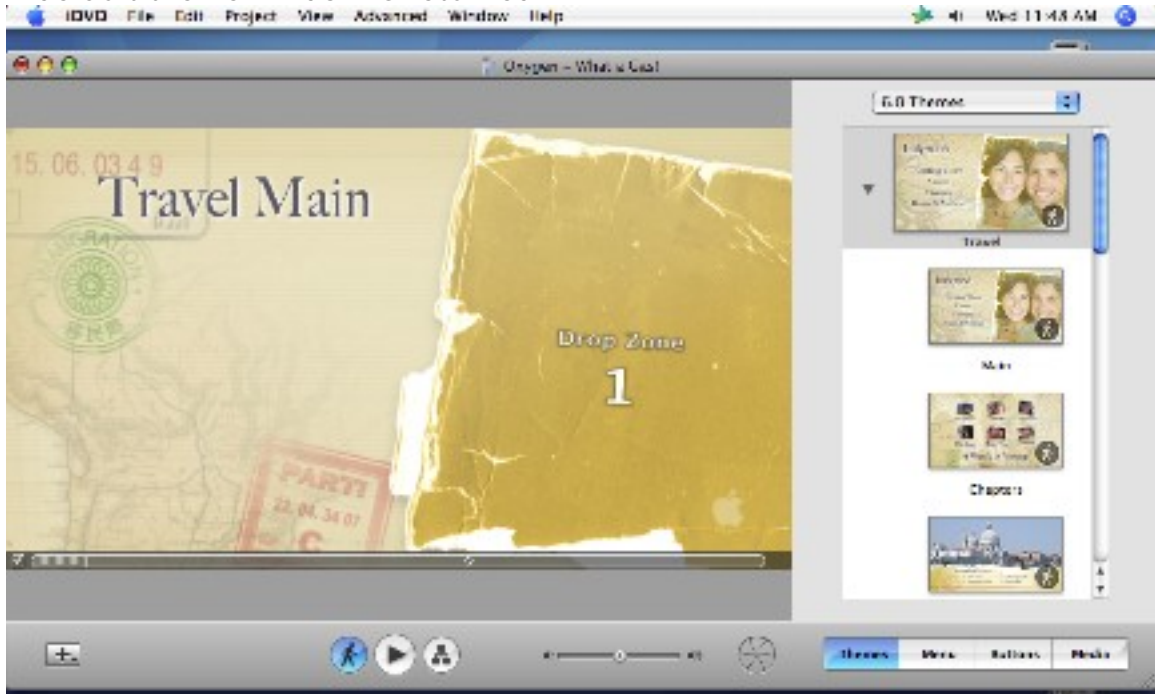

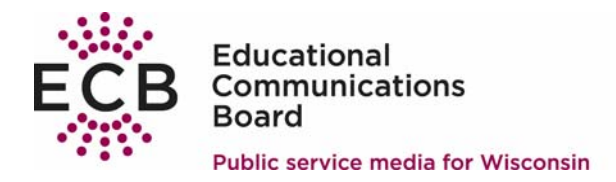

4. OPTIONAL: Select a Theme, Menu, Buttons and Media from the

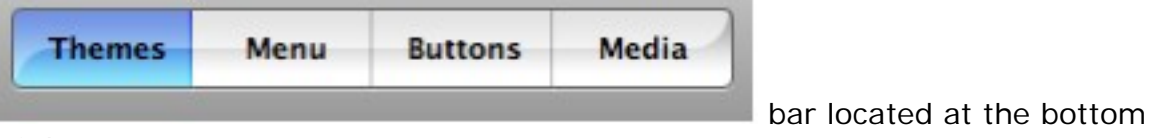

of the screen.

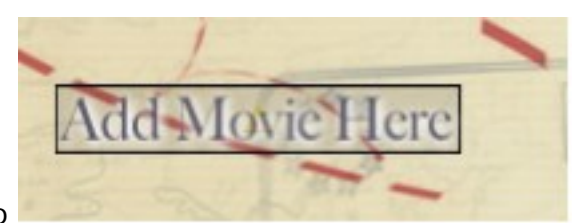

5. Navigate and drag a .mov video to .

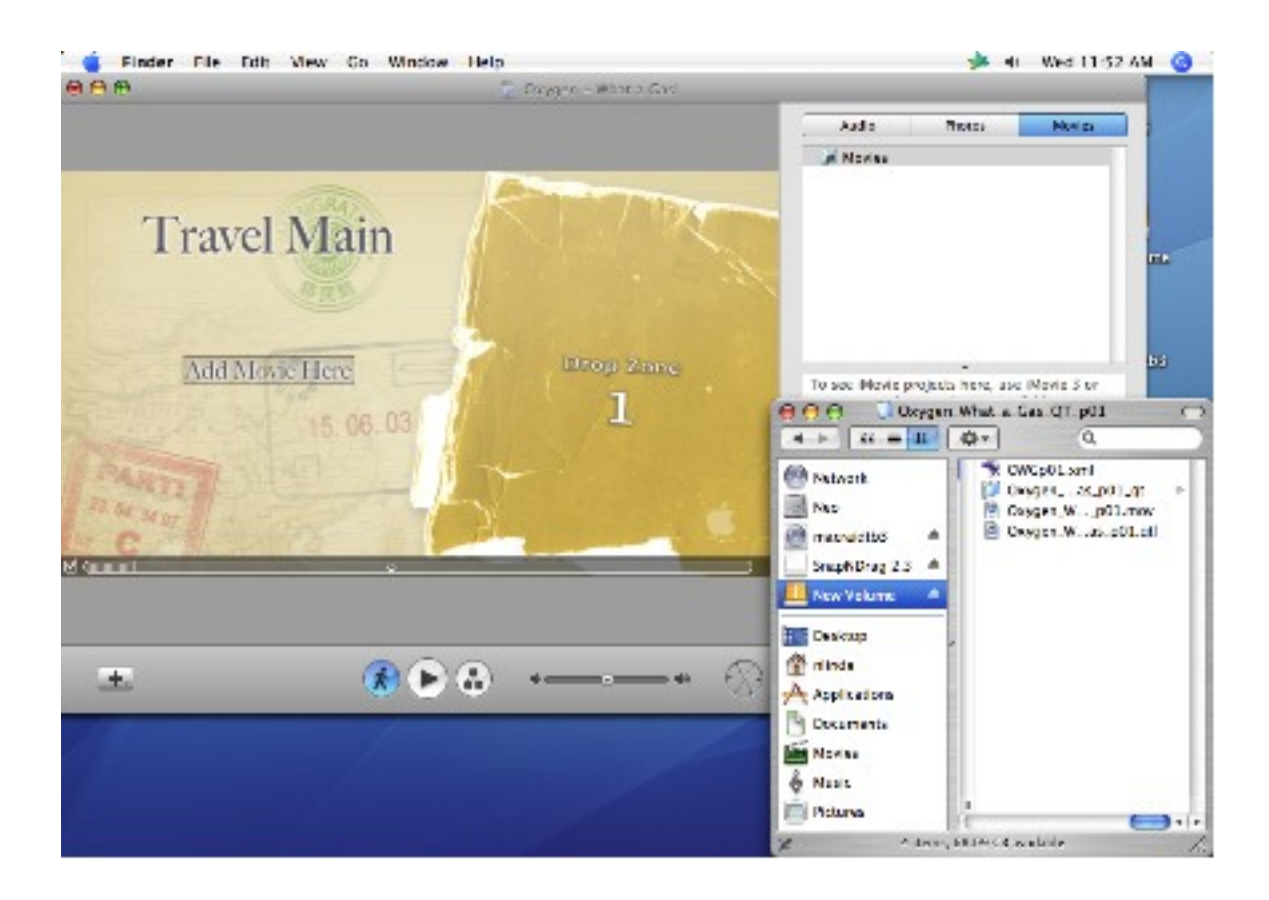

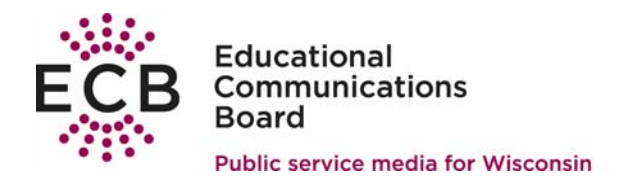

**Education Services Wisconsin Public Radio Wisconsin Public Television** 

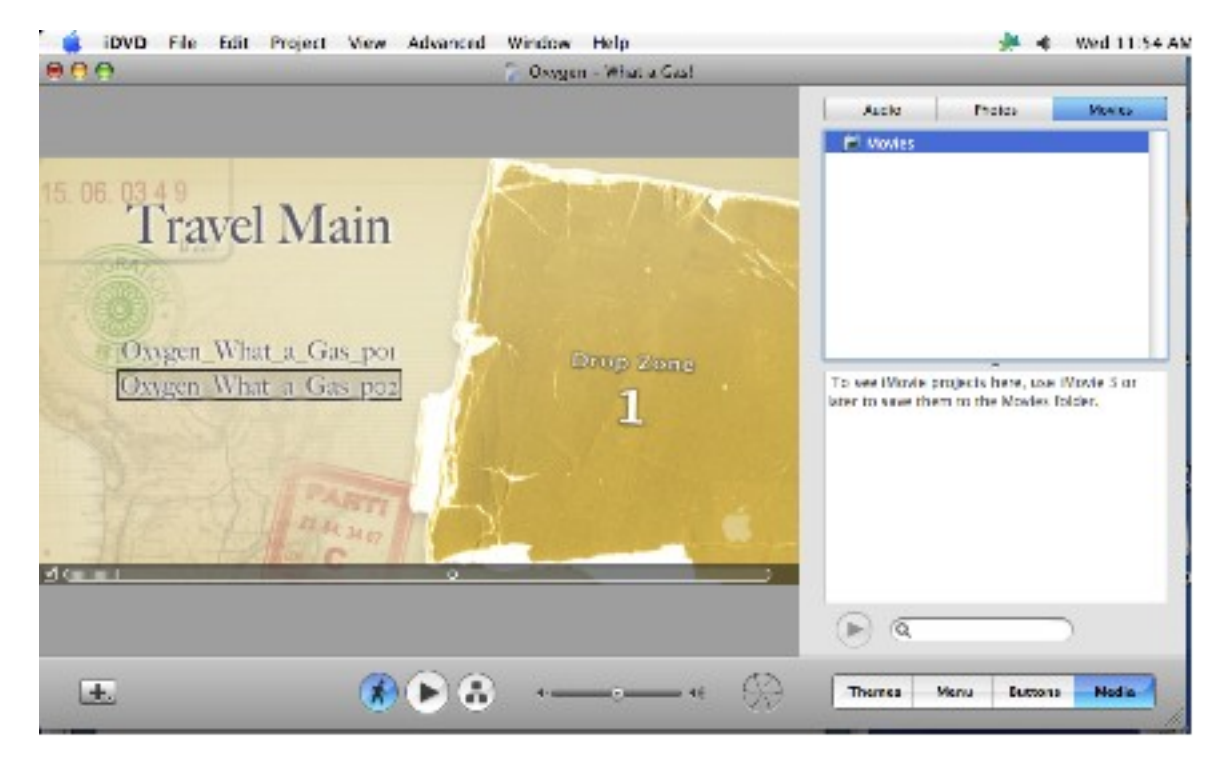

6. Repeat step 5 for each movie to be converted and placed on this DVD.

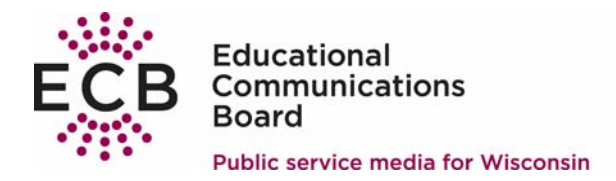

**Education Services Wisconsin Public Radio Wisconsin Public Television** 

7. OPTIONAL STEP: Rename each video by highlighting a .mov file and entering a program title.

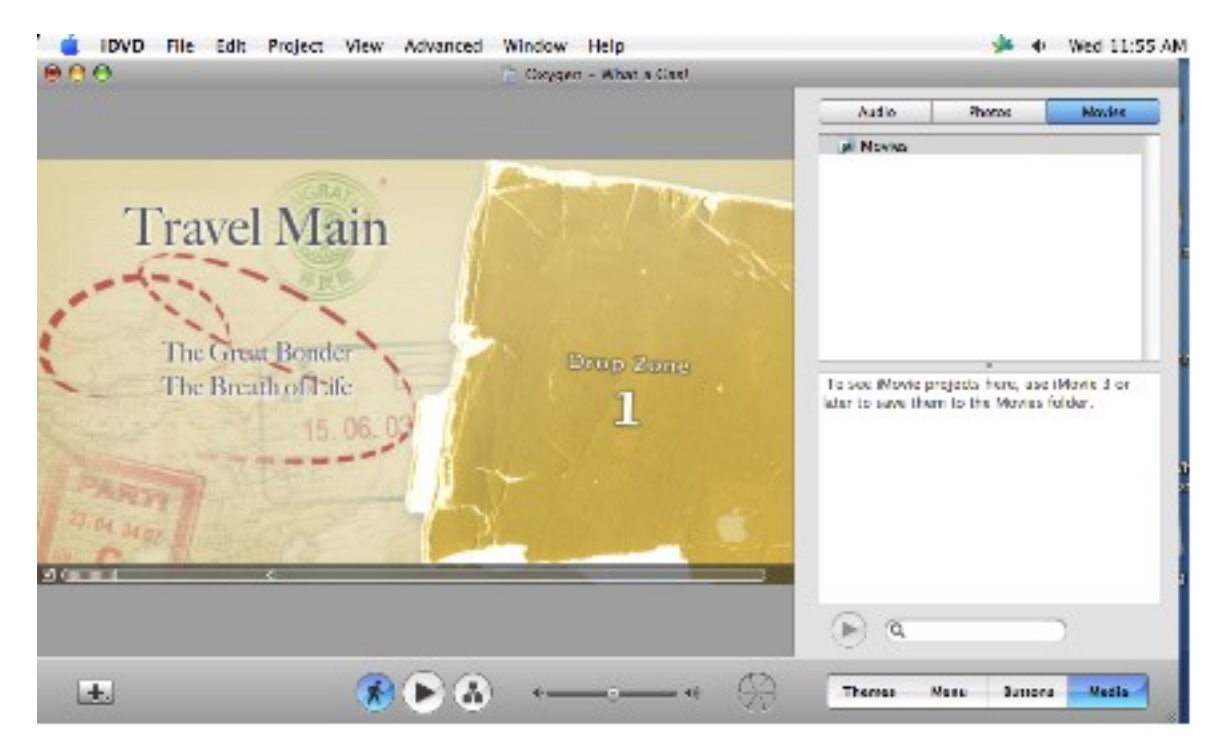

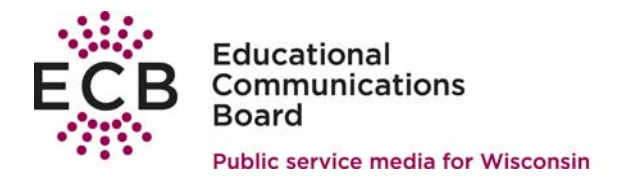

8. Place a blank DVD in the burner. Select File – Burn DVD. This window provides overall progress. Be patient, the conversion process may take several hours and requires a large amount of MAC resources.

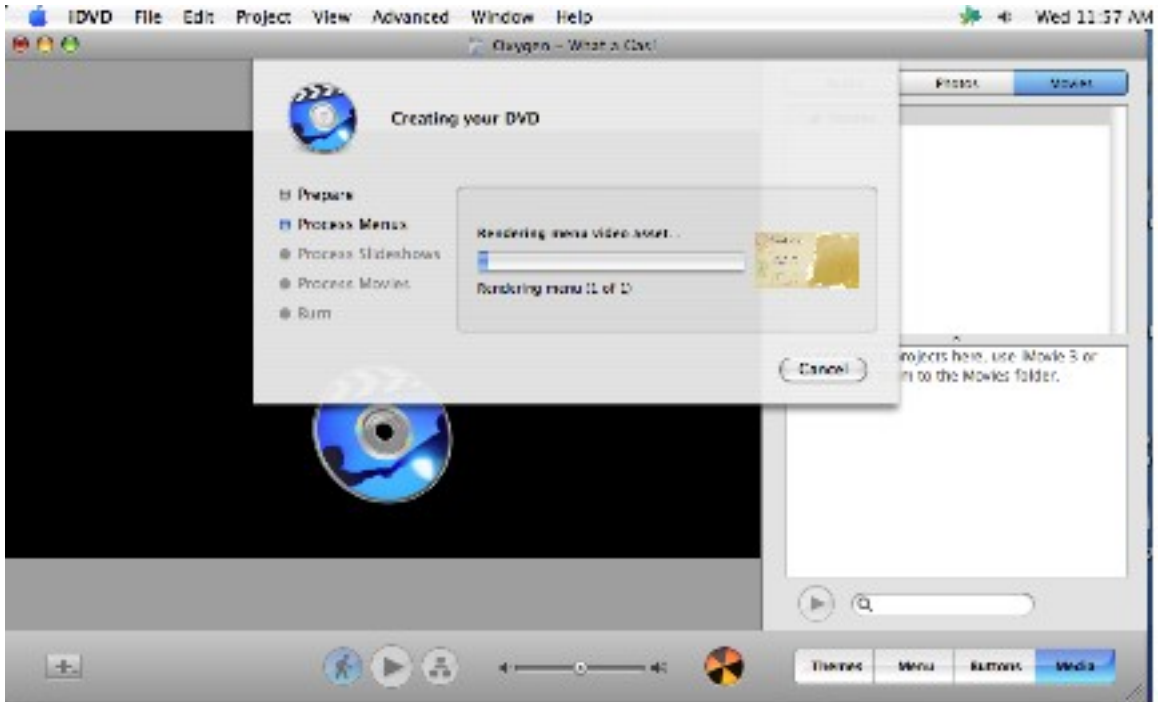

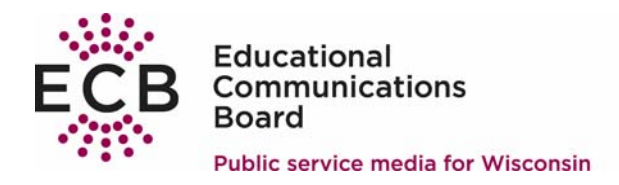

**Education Services Wisconsin Public Radio Wisconsin Public Television** 

9. When the burn is complete the DVD drawer will open. Click

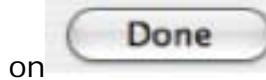

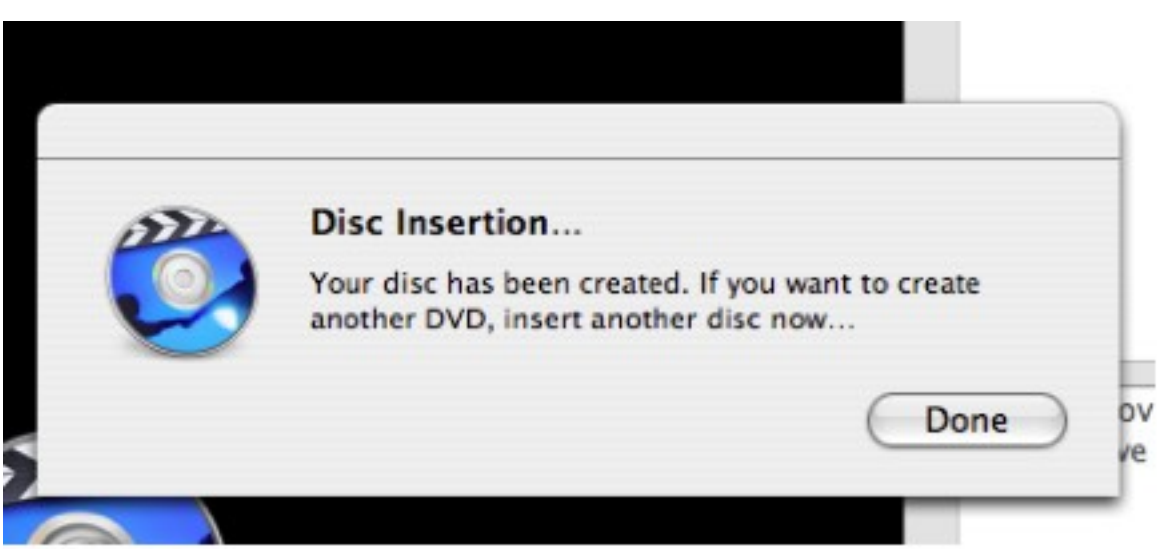

10.Label the DVD and it is now ready for use!